## Portweiterleitung mit einem TP-Link Router

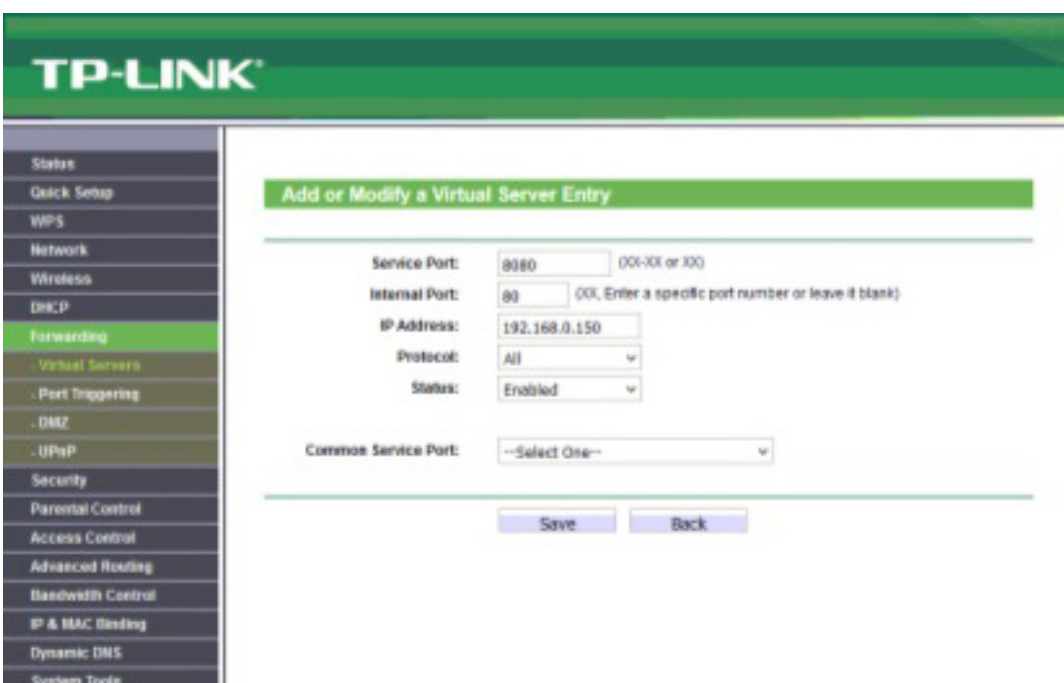

- 1. Öffnen Sie den Browser und rufen Sie Ihren Router auf.
- 2. Klicken Sie unter *Forwarding* auf *Virtual Servers*.

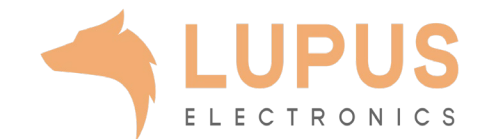

## **TP-LINK**

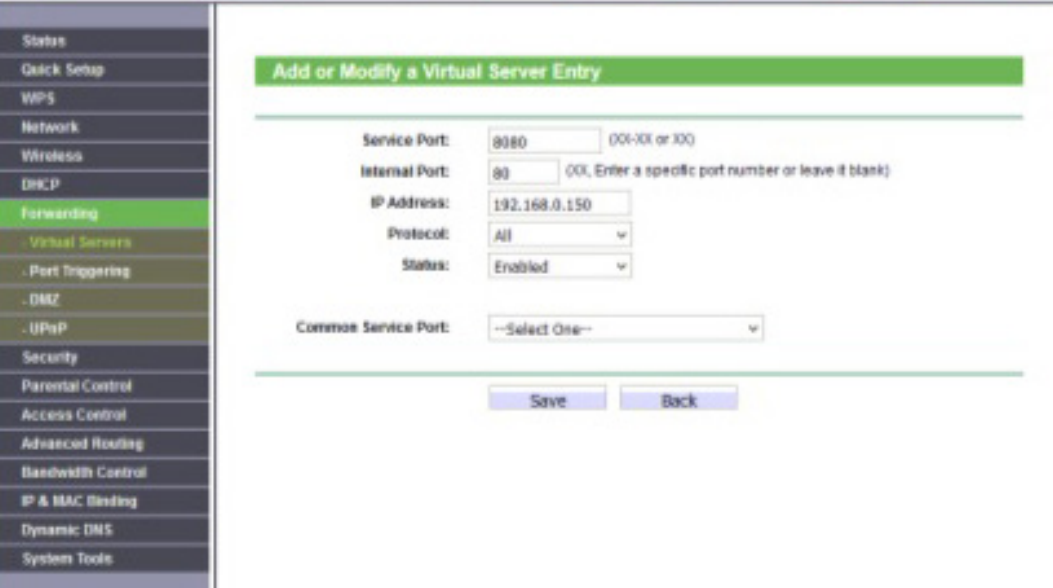

- 3. Klicken Sie auf *Add New*.
- *4. Service Port:* Wählen Sie hier den öffentlichen Portbereich den Sie freigeben wollen (frei wählbar, wir empfehlen einen 5 stelligen z.B. 53080).
- *5. Internal Port:* Wählen Sie hier den lokalen Portbereich Ihres Gerätes aus (SSL Port: 443).
- *6. IP Address:* Tragen Sie hier das Gerät (die IP) ein, dass Sie aus dem Internet erreichbar machen wollen.
- *7. Protocol:* Wählen Sie hier *TCP* oder *All* als Protokoll aus.
- *8. Status:* Wählen Sie hier *Enable* damit die Portweiterleitung aktiv ist.
- *9. Common Service Port:* Hier müssen Sie keine Auswahl treffen.
- 10. Klicken Sie auf *Save* um die Einstellungen zu übernehmen.

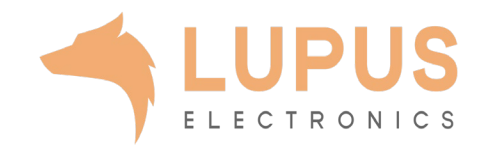